## **CityShoppari-sovelluksen etujen aktivointi**

**HUOM!** Näkymät/toiminnot saattavat vaihdella puhelinalustasta riippuen.

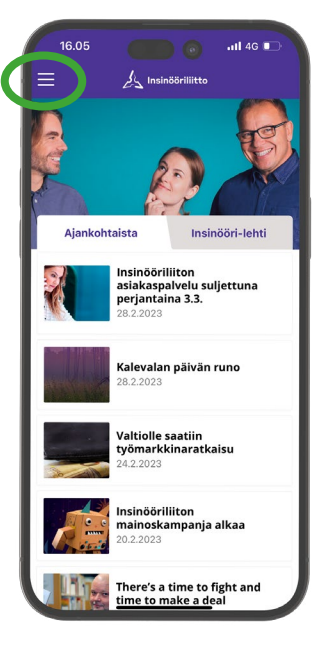

 **1. Avaa** Insinööriliiton jäsensovellus **ILRY-mobiili** ja **paina valikko auki** yläkulman hampurilaiskuvakkeesta.

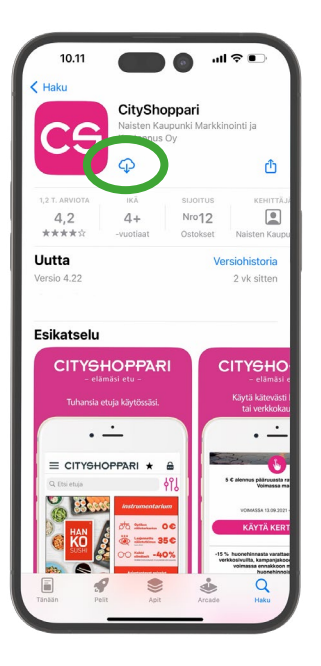

**HUOM!** Jos CityShoppari on jo ladattuna laitteeseesi, **edut kirjautuivat tässä vaiheessa automaattisesti käyttöösi.**

**5.** Jos CityShopparia ei ole vielä ladattu puhelimeesi, laite siirtyy automaattisesti sovelluskauppaan. **Lataa sovellus** ja odota, että kirjautuminen voi alkaa.

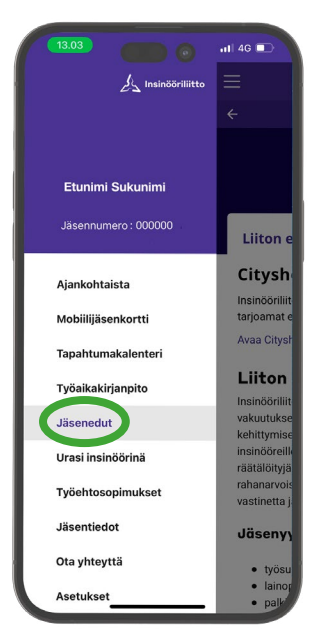

**2. Valitse valikosta**: "Jäsenedut".

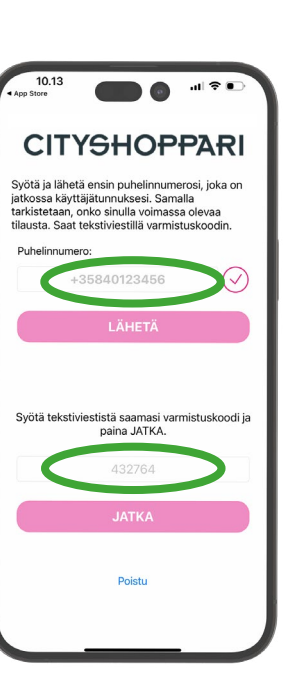

**6. Syötä puhelinnumerosi kansainvälisessä muodossa +358**40123... ilman välilyöntejä ja **paina**: "LÄHETÄ/JATKA".

**Saat tekstiviestillä** kuusi (6) numeroisen vahvistuskoodin. **Syötä koodi** kenttään. Laitteen asetuksista riippuen numeron vahvistus saattaa tapahtua automaattisesti. **Paina**: "JATKA".

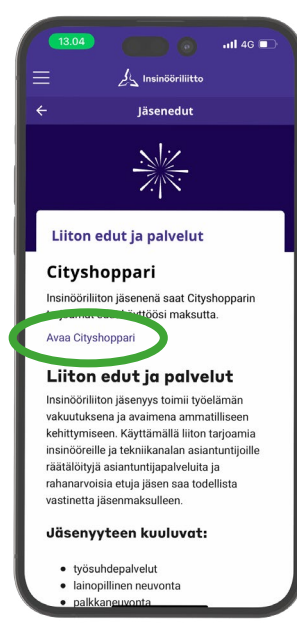

**3. Paina linkkiä**: "Avaa CityShoppari".

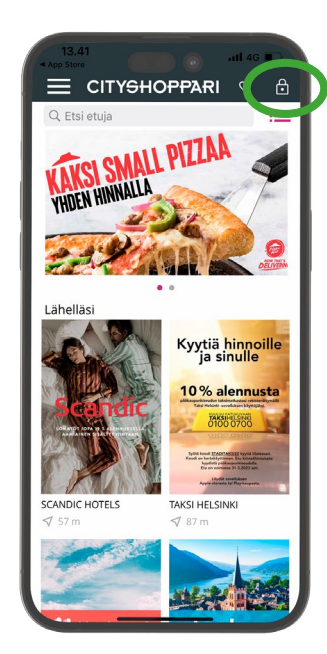

## **7. CityShoppari-edut ovat nyt käytössäsi!**

**HUOM!** Jos kirjautuminen ei edennyt automaattisesti, **kirjaudu yläkulman lukon kuvakkeesta** ja **valitse**: "Olen liitto- tai yritysasiakas ja minulla on henkilökohtainen salasana – rekisteröidy tästä." **Paina**: "REKISTERÖIDY".

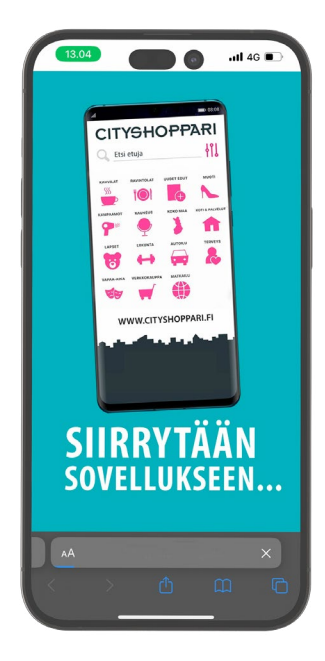

**4.** Laitteesi siirtyy nyt CityShoppari-sovellukseen, jos CityShoppari on jo ladattuna laitteeseesi.

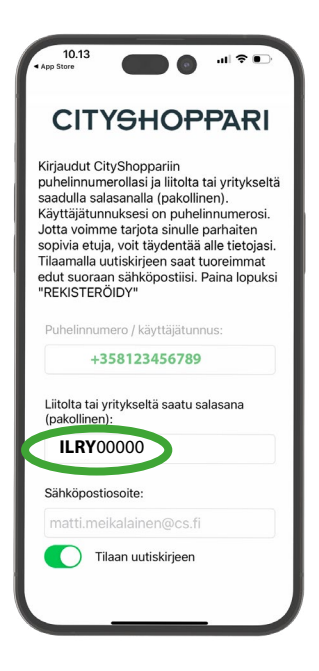

**Salasanasi on liiton jäsennumerosi.** 

**Jäsennumeron eteen tulee laittaa etuliite** 

**ILRY** esim. ILRY00000